## **Creating a Purchase Order**

- Access MarketPlace+ from the Brandeis UNet log-in or from the Procurement Services webpage
- Click on the Nib Icon (Write a request)

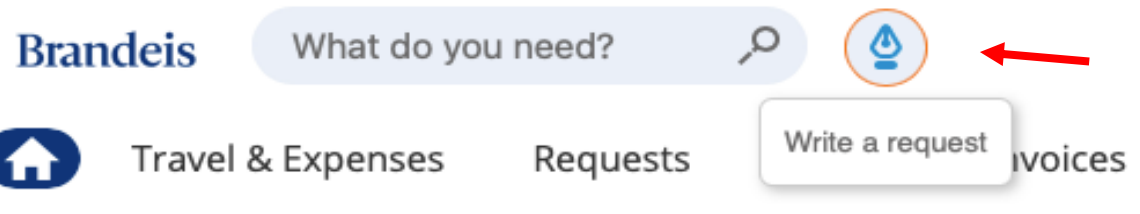

• Begin to fill in required information

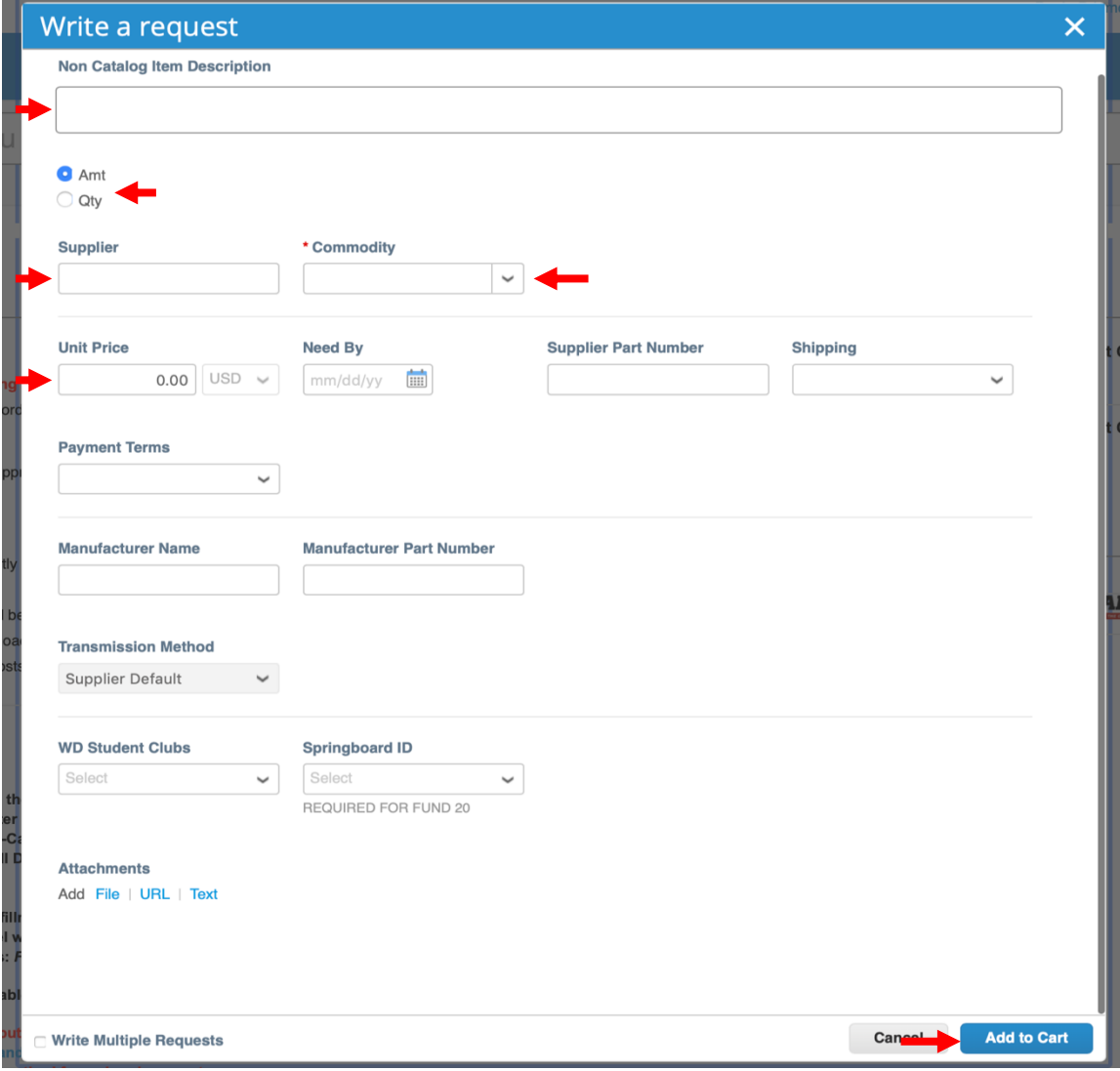

- Description- Type brief description of item or service
- Select Amount or Quantity
- Supplier- Begin to type in the Supplier name if known; the field will begin to autopopulate. If supplier name does not auto-populate, please have supplier complete our Vendor Certification Form, found under Policies
- Commodity Select the appropriate commodity from the dropdown menu
- Price Enter total price for item or service
- If applicable, type in Supplier Part Number, Student Clubs, and/or Springboard ID
- When all required information is complete select Add to Cart
- Click on "Review Cart" to go to check out
- Review header information to verify that the  $\frac{S_{\text{hip}}}{S_{\text{do}}}$  location is appropriate, if not, then click on the magnifying glass and choose correct location from the menu
- If applicable add attachments (File, URL or Text) to be sent to the supplier (i.e quote)

## **Review Cart**

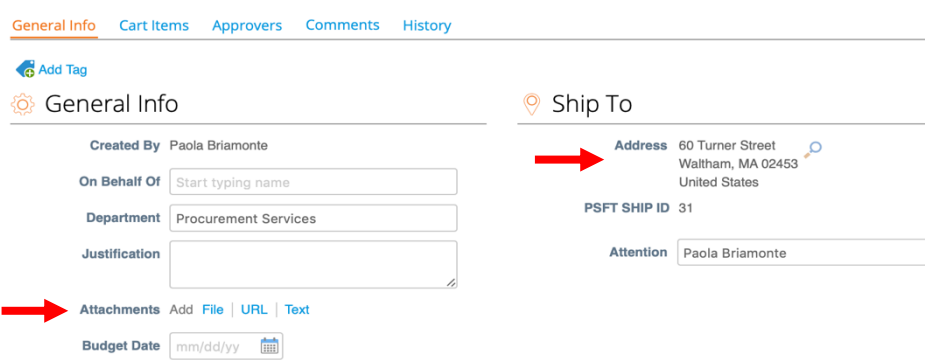

• In the Cart Items section, review Billing and update by clicking on the magnifying glass icon or split billing icon(if you need to split billing into 2 or more Chartstrings) and then selecting your UNET ID, Chartstring/FDM and Spend Category

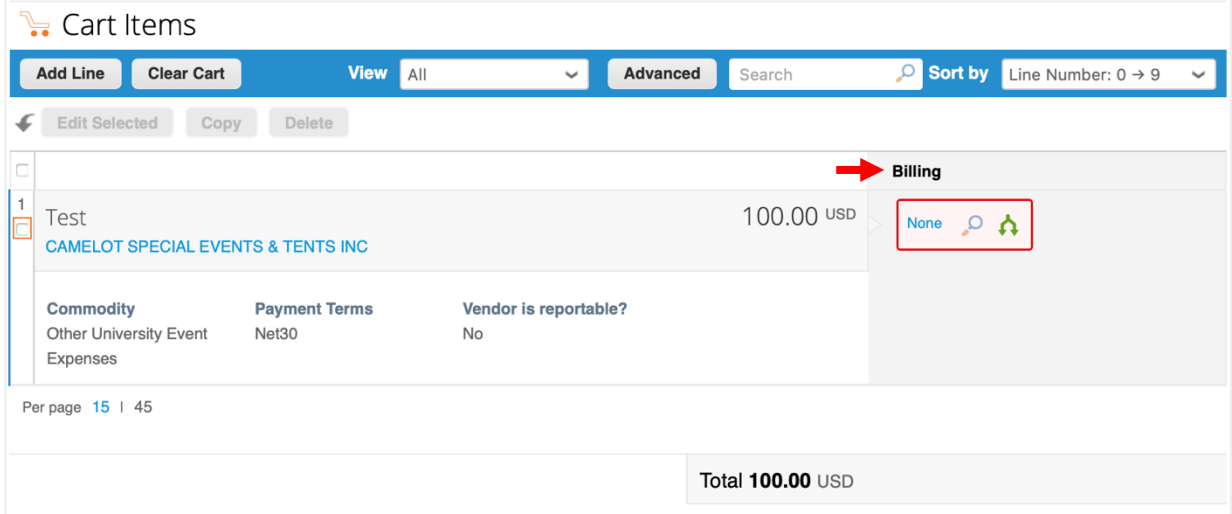

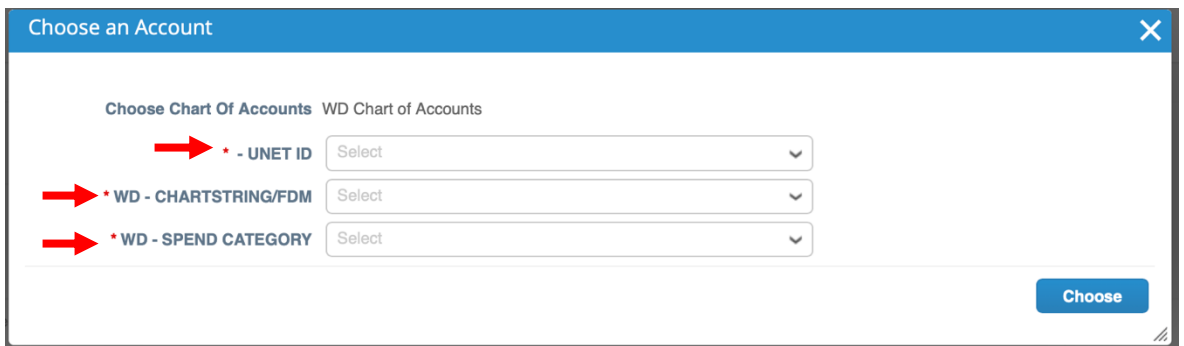

• Review the approval chain, and add in any additional approvers or watchers by clicking the Add button and typing in a Marketplace+ User. You can add an approver to the beginning or end of the approval chain or choose to add a User as a Watcher.

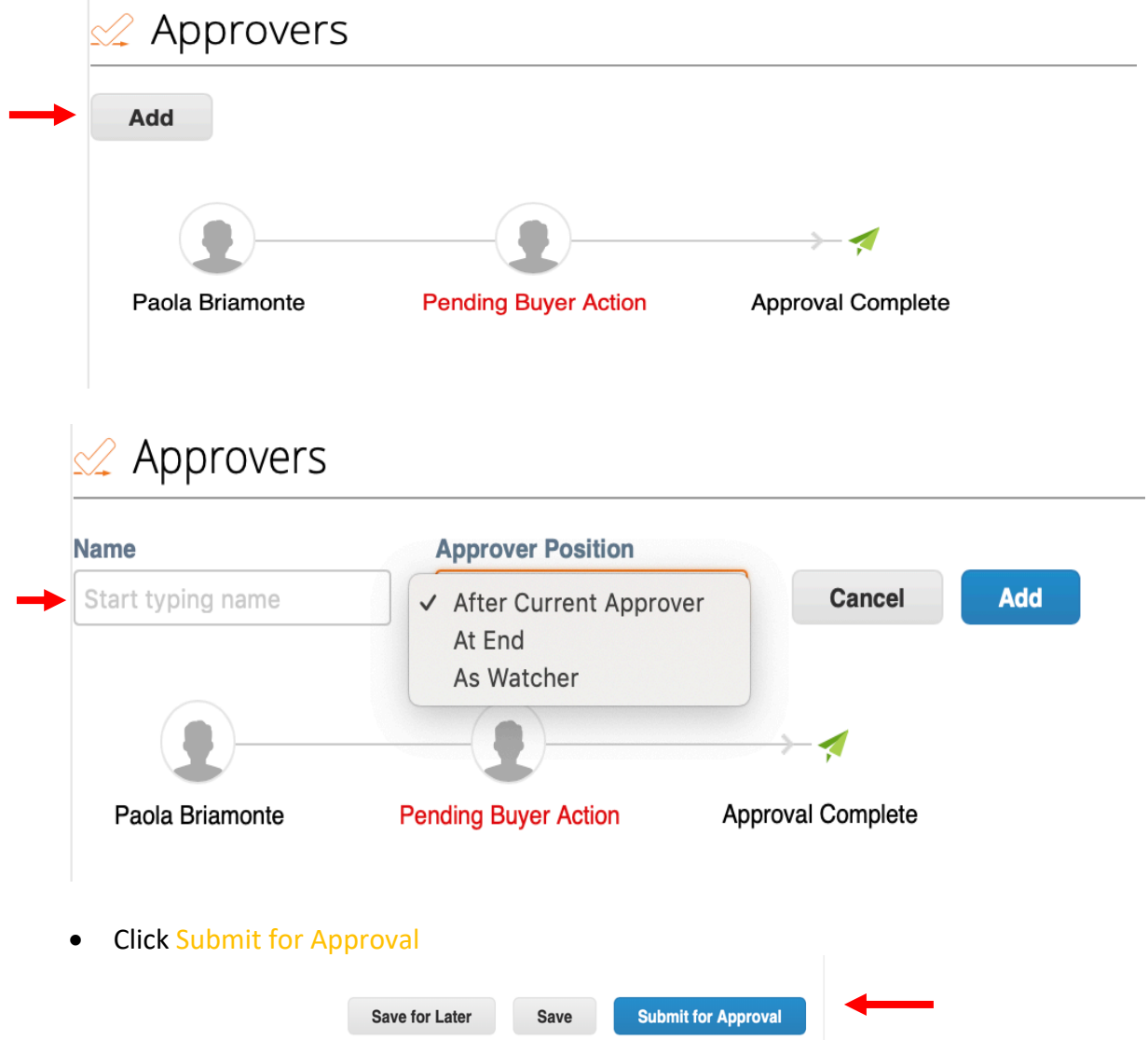

• Once the Requisition has been fully approved, you will get an email notification that it has been approved and the Purchase Order number.